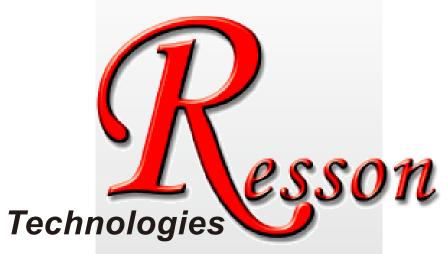

The People that Always Committed to Quality, Technology & Innovation

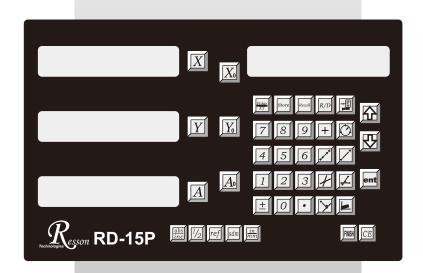

# **RD-15P**

Operation Manual
Optical Profile Projector
(2D Geomentric Measurement)

Resson Technologies Co., Ltd.

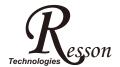

### **Notes in Operation**

### Note before using this display!

Use the defined voltage

The rated power voltage supplied to this display should be 100V~230V, select correct voltage supply and try best supplying the power from lighting power line!

Since the power circuit would become unstable under frequent power on/off and cause instant strong interference or even power shutdown; take special note on it!

Ground the display!

To guaranty user safety and stable & reliable system work, we strongly request user connecting the attached ground line (3-m yellow-green cable packed in the packaged box to the FC terminal at back of display to make good grounding connection!

- Insert each axis optic rule into correct position before turning on display; if doing the turn inversely, it might burn out the electronic devices in the optic ruler!
- Do not operate this display in elevated ambient temperature or under high humidity!
- Do not operate this display in strong electric field, magnetic field or noisy environment, or by electric machine that would be the main reason making system act in error!
- Use dry, soft cloth to wipe cleaning display surface!
- For stain hard to remove, use soft cloth wet by neutral detergent to clean it up!
- Do not use gasoline, diesel fuel, kerosene or alcohol to wipe cleaning the display surface!
- Do not use compressing air gun to blow display and optic scale assembly since it would blow oil, moisture, dust or chips into them from seam and cause system unstable and damage!

### Elaborate maintenance, correct operation;

Extend operation lifetime and stabilize work performed

Thanks for buying our product! To use it correctly, read this Operation Manual carefully and in details.

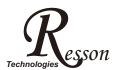

### **RD-15Q Specification**

### **RD-15P Specification:**

Number of axes: 3

Reslution: 0.05/0.02/0.01/0.005/0.002/0.001/0.0005/0.0002/0.0001mm

Display function: 8-digit LED

Response speed: 60m (198.6feet)/min

Quantizing error:  $\pm 1$  count

Power source : AC100V $\sim$ 230V / 50 $\sim$ 60Hz / 20VA

Temperature fange: Service:  $0 \sim 40^{\circ}\text{C}$  / Storage:  $-20 \sim 70^{\circ}\text{C}$ 

### <u>Linear Encoter (Scales) Electrical connector:</u>

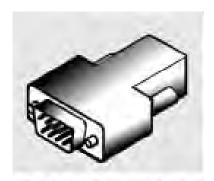

D-sub 9 pins connector

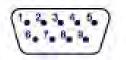

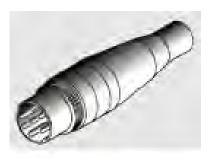

DIN 7 pins connector

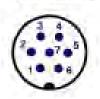

TTL

| PIN | SIGNALS      |
|-----|--------------|
| 1   | N/C          |
| 2   | 0 V          |
| 3   | N/C          |
| 4   | Inner shield |
| 5   | N/C          |
| 6   | A            |
| 7   | 5 V          |
| 8   | В            |
| 9   | R            |

N/C : No Connection

|    | 1 *         |
|----|-------------|
|    | 5<br>6      |
|    | 6           |
|    | 7           |
|    | 7<br>8<br>9 |
|    | 9           |
|    |             |
|    |             |
| LS |             |
|    |             |

**RS422** 

PIN

1

2 3 **SIGNALS** 

A-0V

BInner shield

A+ 5V B+ R+

| PIN | SIGNALS      |
|-----|--------------|
| 1   | 0 V          |
| 2   | N/C          |
| 3   | A            |
| 4   | В            |
| 5   | 5 V          |
| 6   | R            |
| 7   | Inner shield |

N/C: No Connection

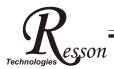

# **RS-232C** output Interface

### **RS232 output port**

This display has RS232-C output port facilitating user to print out the measuring result or connect it to a computer; the port's picture is as below.

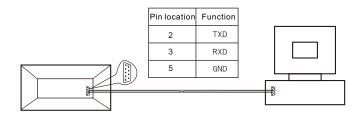

The display's RS232 output port transmission parameters are:

RAUD RATE: 57600/19200/9600/4800/2400/1200bps

DATA : 8 data bits STOP BITS : 1 stop bit

Through the display's RS232 output port, we can output display data to a computer or send the output or reset command to display from the computer; such as asking axis X to reset CX, axis Y to reset CY and axis Z to reset CZ.

### RS232 output function

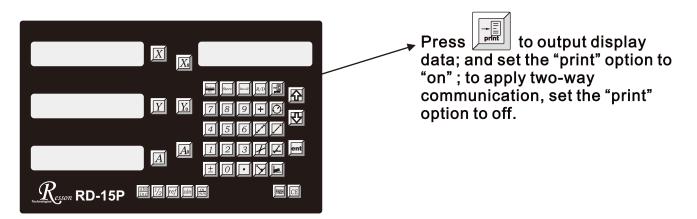

User may select EPSON LQ-300+RS232 as the working printer; set speed to 19200bps and turn on the print to standby.

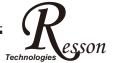

# The back shell plug seat of DRO.

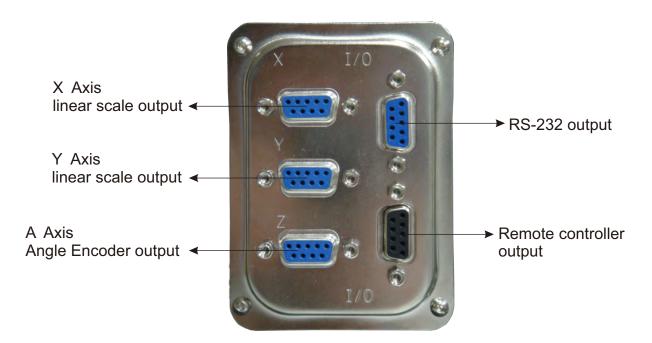

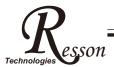

# Content

|    | Basi c Functi ons                 | 1  |
|----|-----------------------------------|----|
| Ξ. | 2D Geometric Measurement Function | 7  |
| Ξ. | Non linear error Compensations    | 29 |
| 四. | Parameters Setup Function         | 37 |

# **Basic Functions**

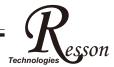

# **Basic Functions**

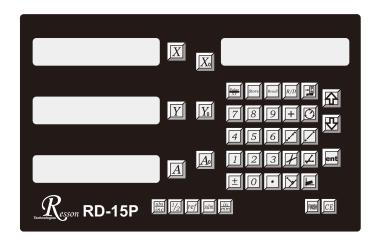

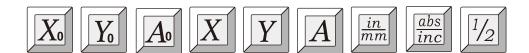

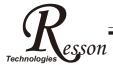

### **Basic Functions**

### **Basic Functions**

RD-15P is specially designed for the use in Optical Profile Projector, 2D CCD Vision Measurement Machines, Tools Microscope & etc. It provides basic DRO functions as well as geometric calculation functions for data processing in 2D measurements.

### **Key layout in front Panel**

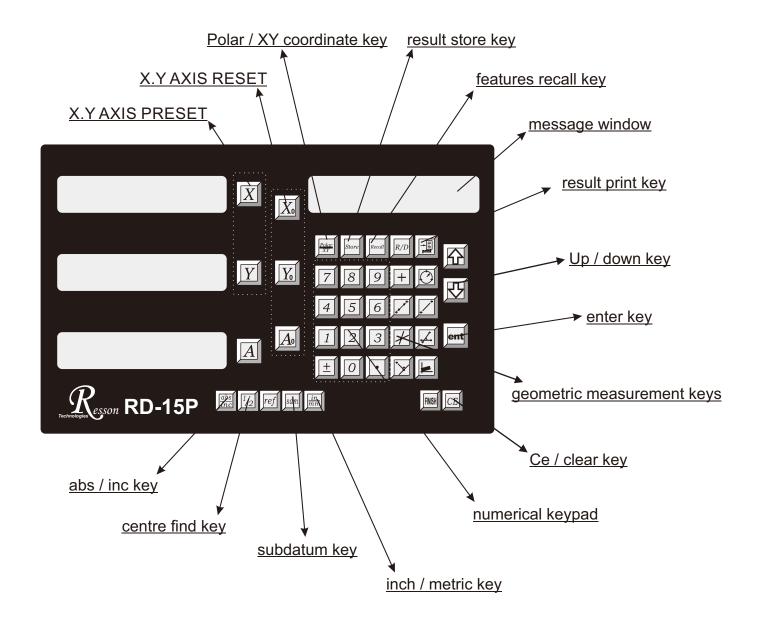

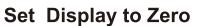

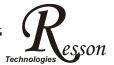

Purpose: Set the current position for that axis to zero

**Example:** To set the current **X** Axis position to zero

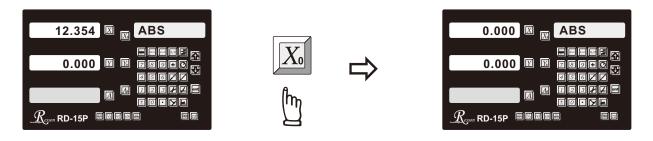

### Inch / Metric Display Conversion

**Purpose:** Switches between inch and metric display

**Example 1:** Currently in **inch** display, to switch to **metric** display

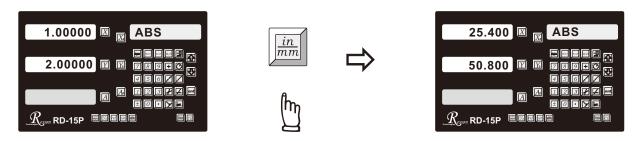

**Example 2:** Currently in **metric** display, to switch to **inch** display

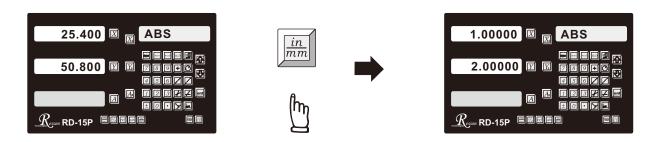

### **Enter Dimensions**

**Purpose:** Set the current position for that axis to an entered Dimension

**Example:** To set the current **X Axis** position to **45.800 mm** 

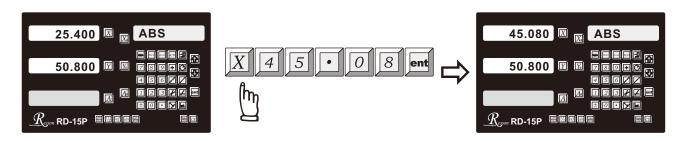

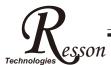

### ABS / INC Coordinates display switches

**Purpose:** RD-15P provides two sets of basic coordinate display, they are ABS (absolute) and INC (incremental) displays.

During machining operations, the operator can store the work piece datum ( zero position ) in **ABS** coordinate, then switch to **INC** coordinate to continue machining operations.

The operator is then free to zero the axes or preset any dimensions into any axis in **INC** coordinate for relative position machining. The work piece datum (work piece zero position) is still retained in **ABS** coordinate by the **RD-15P**.

Operator can then toggle between **ABS** (absolute) and **INC** (incremental) coordinates without losing the work piece datum (work piece zero position).

**Example 1:** Currently in ABS display coordinate, to switch to INC display coordinate

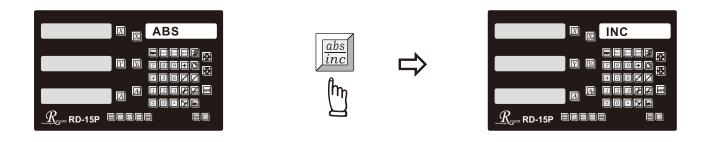

**Example 2:** Currently in **INC** display coordinate, to switch to **ABS** display coordinate

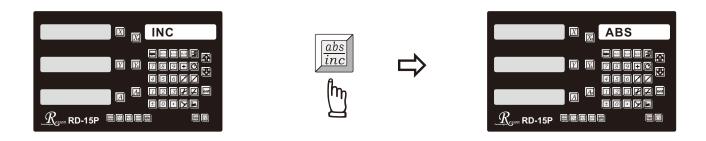

### **Centre-find**

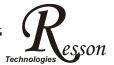

Purpose: RD-15P provides the centre-find function by halving the current display coordinate, so that the

zero point of the work piece is located at the centre of the work piece.

**Example:** To set the X Axis zero point at the centre of the work piece.

**Step 1**: Locate the edge finder at one end of the work piece, then zero the X Axis.

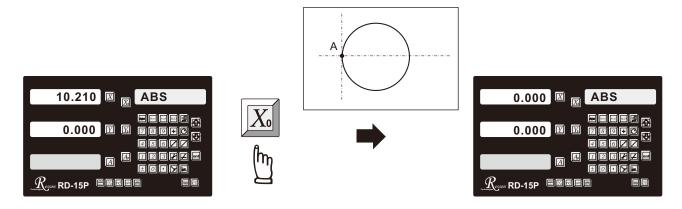

**Step 2**: Locate the edge finder at the opposite end of the work piece.

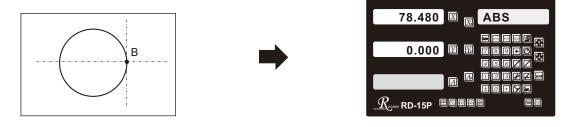

Step 3: Then half the display coordinate using centre-find function as per follows:

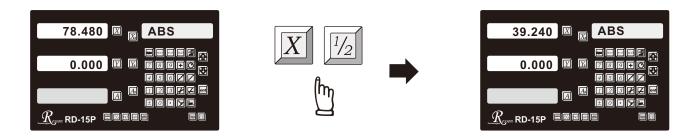

Now the X Axis zero point (0.000) is located at the X centre of the work piece.

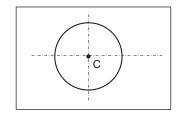

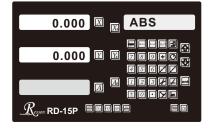

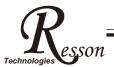

# **Geometric Measurement functions**

# **2D Geometric Measurement functions**

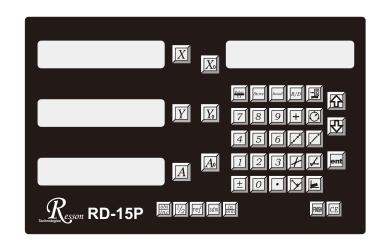

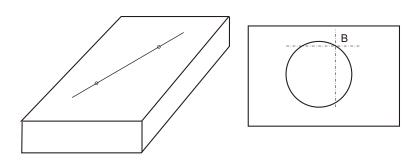

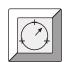

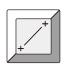

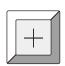

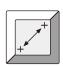

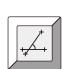

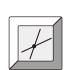

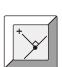

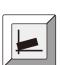

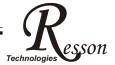

### **Geometric Measurement functions**

### **Geometric measurement functions**

RD-15P counter provides various 2D geometric measurement calculation function for the ease of 2D measurements in Optical Profile Projector, 2D CCD vision measurement machine, tool maker microscope and etc..

Key panel layout for geometric measurement functions

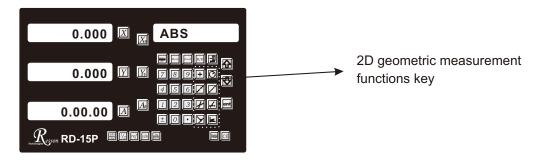

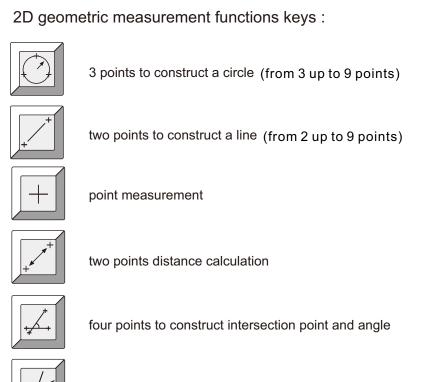

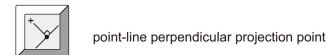

two lines intersection point and angle

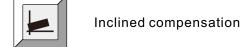

All measurement results can be exported out via the RS-232 interface port of RD-15P, a small line printer is built in the DRO holding arm of the RP1 projector, all measurement result can be printed out in that line printer for record purpose..

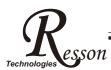

# **Geometric Measurement functions & concept of features**

- all geometric elements in RD-15P are called **feature**, such as point, line, circle. and etc. RD-15P  $\times$ can store totally 100 features in the non-volatile memory, all features are labeled by feature no, they are feature 0 to feature 99. In RD-15P's calculation, the point feature and the circle feature are the same, the centre of the circle in circle feature are treated as a point feature. Please notice all features memory are reference to the ABS coordinate. Therefore, all geometric features are in same work piece plane no matter they are measured under different sub-datums.
- $|\mathbf{x}|$ The are 10 set of work coordinates in RD-15P, they are ABS, Sd.1 to Sd.9. The ABS is the main coordinate, the Sd.1 to Sd.9 are sub-datums for ease of measurement and temporary reference. Since all features memory are reference to ABS coordinate, if the measured features is stored in the RD-15P's feature memory, all measurements are in same reference datum no matter they are measured in different sub-datums. It is also very import that the ABS coordinate cannot be reset during the measurement of one work piece.
- The INC coordinate in RD-15P is a very special coordinate, this coordinate are a temporary coordinate used by many geometric calculation functions in RD-15P. For example, it is preset to the centre position for 3 point circle measurement function after calculation, it is also preset to all point calculated position for the function such as four point angle, two lines intersection, point-line perpendicular projection point. Therefore, it should never be used as sub-datum point coordinate of the work piece.

# 3 points to construct a circle funcion

### 1) 3 points to construct a circle function

Purpose: To pick three point from the circle or arc feature in the work piece, RD-15P then calculate the centre position and Diameter(D) / Radius(R) (from 3 up to 9 points)

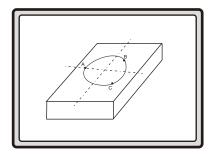

#### Operation procedure

Under the ABS coordinate, there are two method of construct a circle feature:

- a) Pick three points in the circle or arc directly from work piece;
- b) Recall three points features or circle features from memory;
- a) Pick three points in the circle or arc directly from work piece;

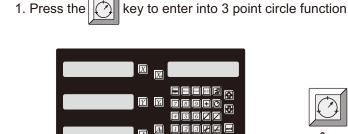

∞ RD-15P **■** ■

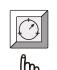

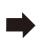

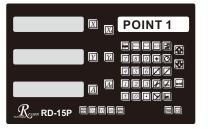

requesting enter the point no. 1

message window displays | ENT PT.1

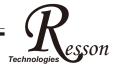

2. locate the cross hair center at the first point on the circle, press

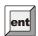

to enter the point no. 1

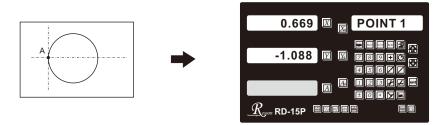

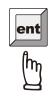

3. locate the cross hair center at the second point on the circle, press

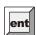

to enter the point no. 2

message window displays ENT PT.2 requesting enter the point no. 2

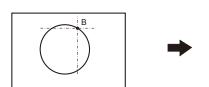

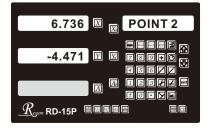

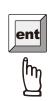

4. locate the cross hair center at the third point on the circle, press

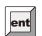

to enter the point no. 3

message window displays ENT PT.3 requesting enter the point no. 3

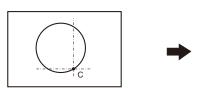

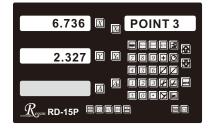

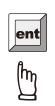

User can select up to 9 points associating the datum line; if less than nine points picked, press to close the calculation during the measuring process.

5. Measurement input complete, RD-15P will display centre position and the Diameter/Radius of the circle.

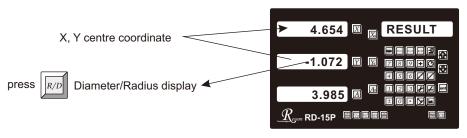

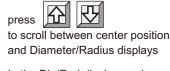

In the Dia/Rad display mode, press R/D to swap between Diameter/Radius

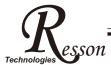

6. After operator viewed the circle feature's parameters ( centre and Dia/Rad ), operator can store this circle feature into the memory of RD-15P as per following procedure.

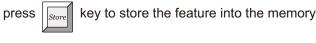

RD-15P asking the feature memory location to be stored.

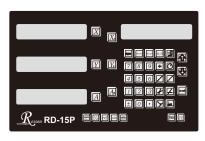

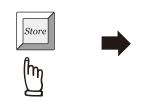

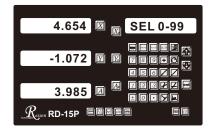

There are 100 feature memory available in RD-15P, they are feature 0-99 respectively, in this example, we are going to store this circle parameters as feature 02, procedure are as follows

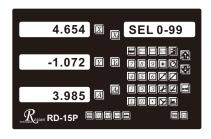

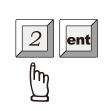

enter the feature memory location. then the circle parameters are store into memory location as feature 02.

After the 3 point circle measurement, the INC coordinate of the RD-15P will be preset to the centre coordinate of the circle to be measured. operator move to 0.000 in INC coordinate, then this is the centre of the circle to be measured.

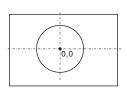

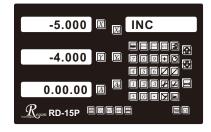

### b) Recall three points features or circle features from memory to construct a circle

1. Press the key to enter into 3 point circle function

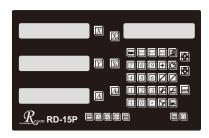

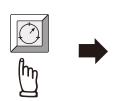

message window displays ENT PT.1 requesting enter the point no. 1

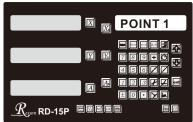

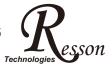

2. We have already stored three point features or circle features in RD-15P's memory, we can use the key to recall the stored feature for circle calculation. In the example below, we already have feature 02, feature 03 & feature 04 stored in the RD-15P memory.

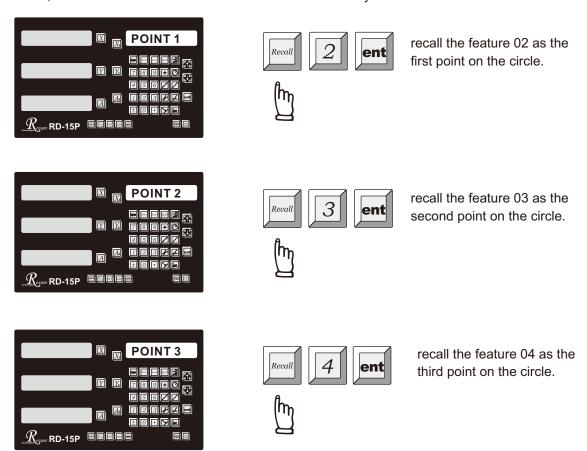

3. Features input completed, RD-15P will display centre position and the Diameter/Radius of the circle.

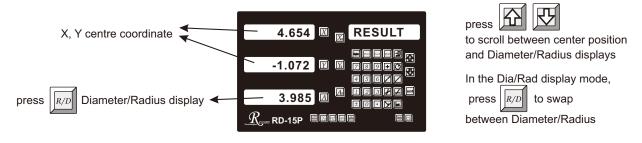

4. After operator viewed the circle feature's parameters ( centre and Dia/Rad ), operator can store this circle feature into the memory of RD-15P as per following procedure.

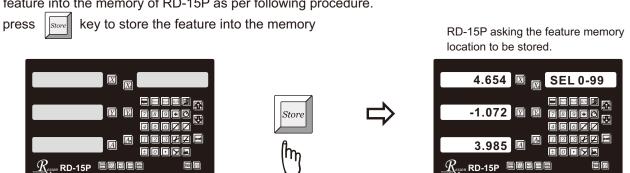

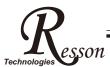

5. There are 100 feature memory available in RD-15P, they are feature 0-99 respectively, in this example, we are going to store this circle parameters as feature 05, procedure are as follows

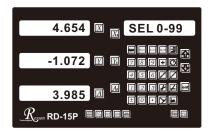

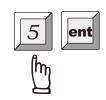

enter the feature memory location. then the circle parameters are store into memory location as feature 05.

After the 3 point circle measurement, the INC coordinate of the RD-15P will be preset to the centre coordinate of the circle to be measured. operator move to 0.000 in INC coordinate, then this is the centre of the circle to be measured.

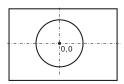

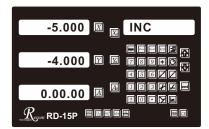

# Resson Technologies

# 2 points to construct a line function

### 2) Two points to construct a line function

Purpose: On the instrument, pick up points (from 2 up to 9 points) from the edge of work piece to associate a line.

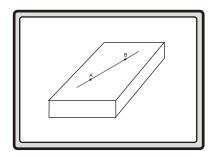

1. Press the key to enter into two points to construct a line function

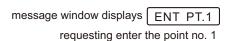

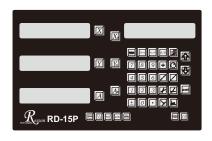

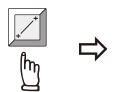

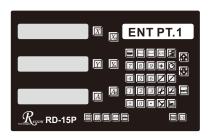

2. locate the cross hair center at the first point on the circle, press

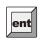

to enter the point no. 1

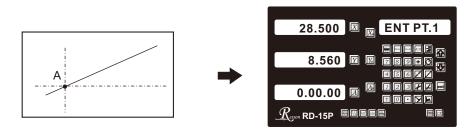

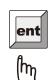

3. locate the cross hair center at the second point on the circle, press

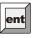

to enter the point no. 2

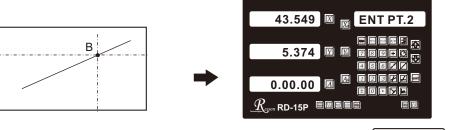

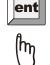

message window displays ENT PT.2 requesting enter the point no. 2

User can select up to 9 points associating the datum line; if less than nine points picked, press to close the calculation during the measuring process.

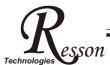

4. then press key, line measurement completed, RD-15P will display the line scope (angle) and Y intersection point to show line feature have been constructed.

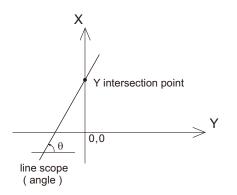

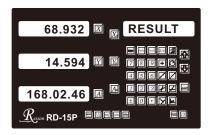

angle display:

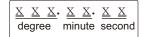

5. After operator viewed the line feature's parameters, operator can store this line feature into the memory of RD-15P as per following procedure.

press key to store the feature into the memory

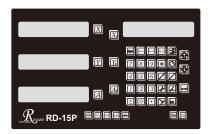

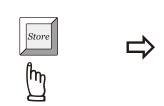

RD-15P asking the feature memory location to be stored.

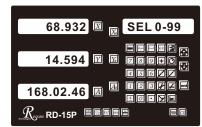

There are 100 feature memory available in RD-15P, they are feature 0-99 respectively, in this example, we are going to store this line parameters as feature 06, procedure are as follows

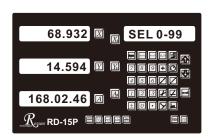

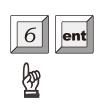

enter the feature memory location. then the line parameters are store into memory location as feature 06.

# Resson

### point measurement function

### 3) point measurement function

**purpose:** to measurement a point and store the measured point into the RD-15P's memory.

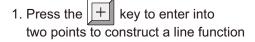

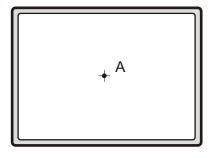

message window displays ENT PT requesting enter the point

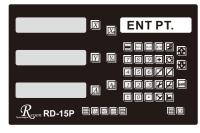

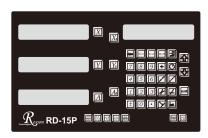

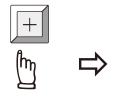

2. located the cross hair center to the measured point, press ent to enter the point.

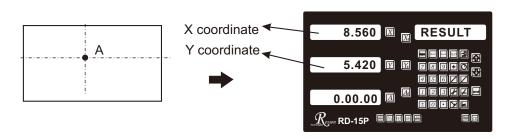

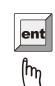

3. After operator viewed the point feature's parameters, operator can store this point feature into the memory of RD-15P as per following procedure.

press store the feature into the memory

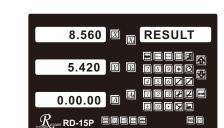

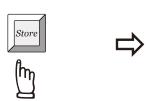

RD-15P asking the feature memory location to be stored.

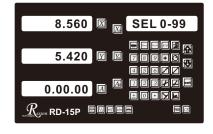

There are 100 feature memory available in RD-15P, they are feature 0-99 respectively, in this example, we are going to store this point parameters as feature 07, procedure are as follows

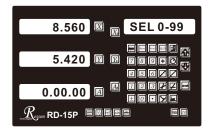

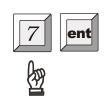

enter the feature memory location. then the point parameters are store into memory location as feature 07.

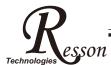

# two point distance calculation function

### 4) two points distance calculation function

Purpose: to calculate the distance between two points or two circle. please notice that the point or circle features must be stored in the RD-15P memory in prior to this calculation function.

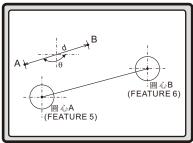

Example: To calculate the distance between two circle features, circle A (feature 05) & circle B (feature 06) which have been constructed and stored in the RD-15P memory.

1. Press the key to enter into 3 point circle function

message window displays ENT PT.1 requesting enter the point no. 1

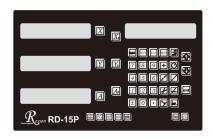

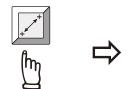

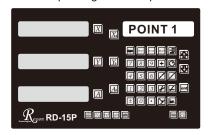

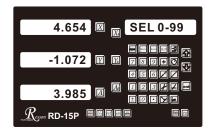

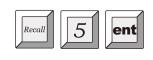

recall the feature 05 as the first circle feature.

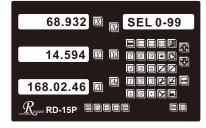

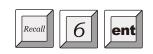

recall the feature 06 as the second circle feature.

2. If ent pressed to confirm the distance calculation, then RD-15P will displays

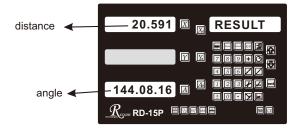

angle display:

# Rechnologies esson

# four points to construct intersection point and angle

### 5) four points to construct intersection point and angle

Purpose: to measure four points from two lines to construct

the intersection point and the intersection angle

of the two lines.

Example: the point A and B in the line 1;

the point C and D in the line 2;

to construct the intersection point and the intersection angle of the line 1 & 2

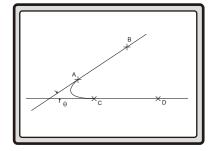

### Different coordinate point selecting order will result in varied angle in response.

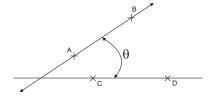

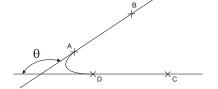

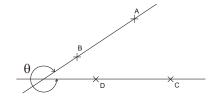

1. Press the key to enter into four points to construct the intersection point and the intersection angle function

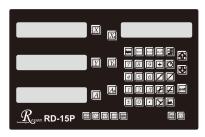

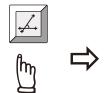

message window displays L1 PT.1 requesting enter the point no. 1 of line 1

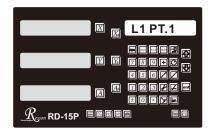

2. located the cross hair centre to the position A of line 1, press

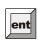

to enter the point.

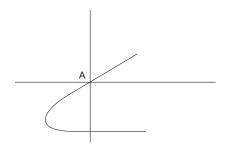

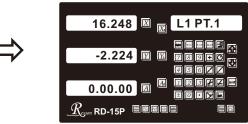

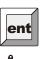

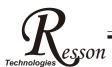

# four points to construct intersection point and angle

3. located the cross hair centre to the position B of line 1, press ent to enter the point.

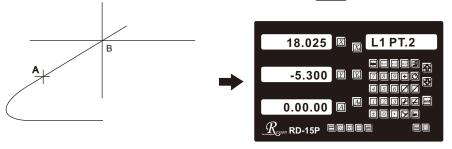

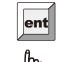

then point A & B will construct the line 1 in the RD-15P memory

4. located the cross hair centre to the position C of line 2, press ent to enter the point.

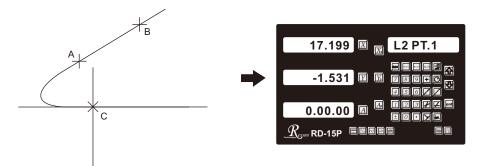

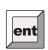

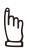

5. located the cross hair centre to the position D of line 2, press ent to enter the point.

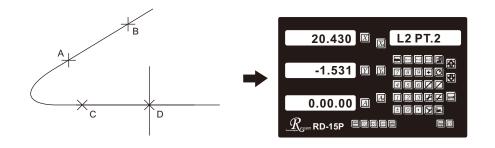

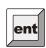

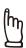

6. press ent key to condirm the measurements, then RD-15P will displays the intersection point and angle

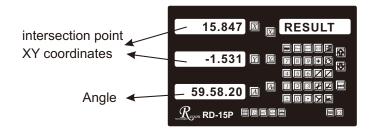

angle display:

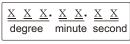

Press

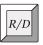

to switch over angle/supplementary angle.

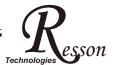

# four points to construct intersection point and angle

7. After operator viewed the intersection point parameters ( coordinate and angle ), operator can store this point feature into the memory of RD-15P as per following procedure.

press store key to store the feature into the memory

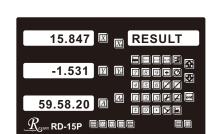

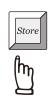

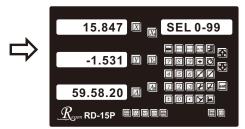

location to be stored.

RD-15P asking the feature memory

There are 100 feature memory available in RD-15P, they are feature 0-99 respectively, in this example, we are going to store this point parameters as feature 08, procedure are as follows

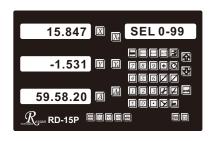

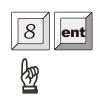

enter the feature memory location. then the point parameters are store into memory location as feature 08.

After the four points to construct intersection point and angle measurement, the INC coordinate of the RD-15P will be preset to the intersection point of line 1 & 2, operator move to 0.000 in INC coordinate, then this is the intersection point of the line 1 & 2..

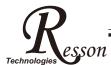

# two lines intersection point and angle

### 6) two lines intersection point and angle

**Purpose:** To recall two line features from RD-15P's memory, calculate their intersection point and angle.

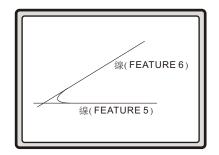

1. Press the key to enter into two lines intersection point and angle function

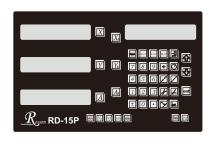

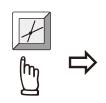

message window displays ENT LI1 requesting enter line 1 feature no.

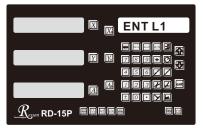

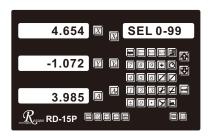

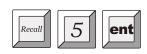

recall the feature 05 as the line 1 feature.

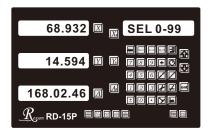

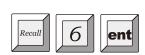

recall the feature 06 as the line 2 feature.

2. If pressed to confirm the distance calculation, then RD-15P will displays

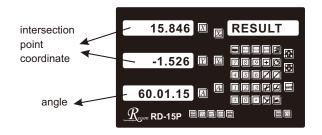

angle display:

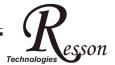

# two lines intersection point and angle

After the two lines intersection point and angle calculation, the INC coordinate of the RD-15P will be preset to the intersection point of line 1 & 2, operator move to 0.000 in INC coordinate, then this is the intersection point of the line 1 & 2..

 After operator viewed the intersection point feature's parameters, operator can store this point feature into the memory of RD-15P as per following procedure.
 press store the feature into the memory

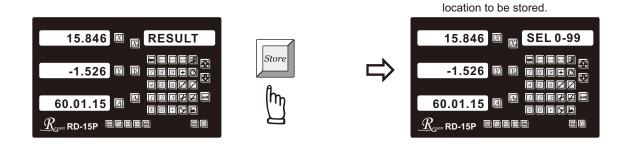

There are 100 feature memory available in RD-15P, they are feature 0-99 respectively, in this example, we are going to store this point parameters as feature 09, procedure are as follows

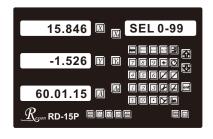

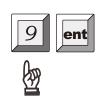

enter the feature memory location. then the point parameters are store into memory location as feature 09.

RD-15P asking the feature memory

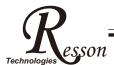

# point-line perpendicular projection point

### 7) point-line perpendicular projection point function

Purpose: to recall a line feature **A** and a point feature **B** from RD-15P memory, then calculate the perpendicular projection point **C** and the distance **d**.

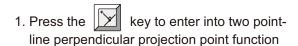

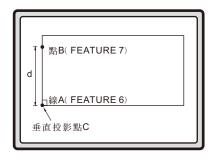

message window displays ENT LI requesting enter line feature no.

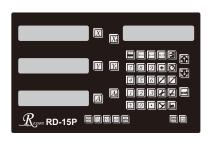

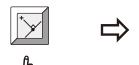

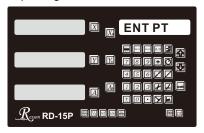

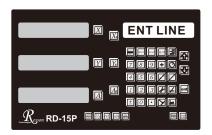

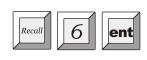

recall the feature 06 as the line **A** feature.

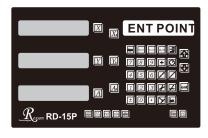

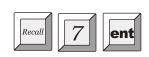

recall the feature 07 as the point **B** feature.

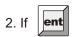

pressed to confirm the projection pont calculation, then RD-15P will displays

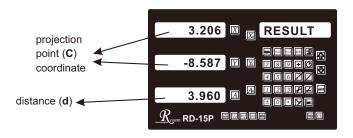

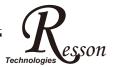

# point-line perpendicular projection point

After the point-line perpendicular projection point calculation, the INC coordinate of the RD-15P will be preset to the projection point of line **A** & point **B**, operator move to 0.000 in INC coordinate, then this is the projection point **C**.

3. After operator viewed the projection point feature's parameters, operator can store this point feature into the memory of RD-15P as per following procedure.

press store the feature into the memory

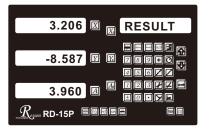

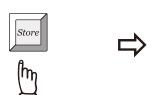

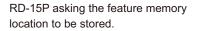

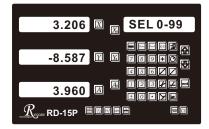

There are 100 feature memory available in RD-15P, they are feature 0-99 respectively, in this example, we are going to store this point parameters as feature 10, procedure are as follows

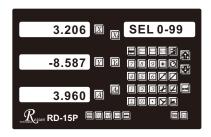

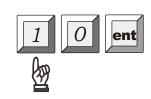

enter the feature memory location. then the point parameters are store into memory location as feature 10.

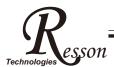

# **Inclined compensation**

### 8) Inclined compensation

operation procedure.

it should use this inclined compensation function in priority facilitating to the followed coordinate into specimen's working coordinate. Before measuring a new work piece, purpose to overlap certain edge line with x- or y-axis, and convert the instrument function allows operator to rotate the coordinate system to a specific angle in the contour or not right angle between x- & y-axis, the display's coordinate compensation and improve the measuring speed and accuracy. When the specimen has irregular major function of this compensation is to help operator set up the specimen quickly specimen; this process is called the coordinate inclined compensation. The Rotate the x-axis or y-axis and move the coordinate to overlap one side of the

Operation steps: select up point A & B (can increase up to 9 points) at any one straight line of work specimen to make the datum line.

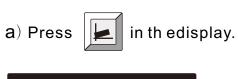

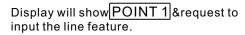

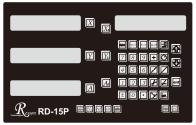

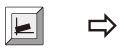

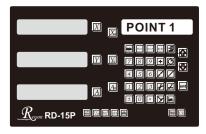

b) Move center line to point A and press

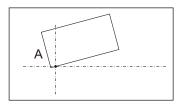

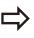

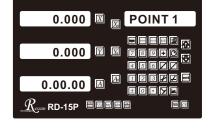

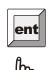

c) Move center line to point B and press

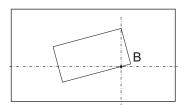

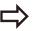

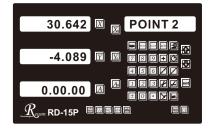

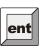

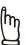

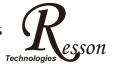

# **Inclined compensation**

d) When the points are selected, DRO will show the angle of line associated from the points.

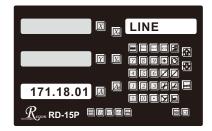

- e) After the procedure is complete, press ent to enter the inclined compensation.
- f) To switch over between the inclined compensation mode and normal mode, press to do so.
- **PS.** To cancer or abort the inclined compensation mode, press 8 to end it up. If rebooting the display, it needs to set up the datum line once again.

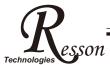

### features recall function

### 9) feature recall function

- RD-15P provides 100 features memory to store all measured or constructed result of basic geometric elements such as point, line and circle. To recall those features from memory, so that we can view or print out those features in line printer. procedure are as follows.
- a) recall feature from memory, for example, recall the feature 07 from memory.

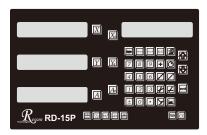

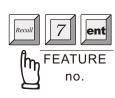

b) browse features list in the memory, for example, recall the feature list in the memory

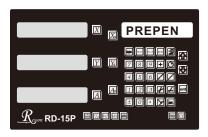

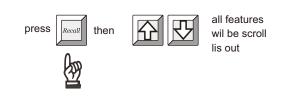

In case, the memeory loctaion is without any feature stored, RD-15P will displays

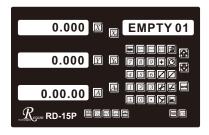

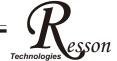

# polar display

### 10) polar display

In 2D measurements, in some situation, operator may found that polar display can give a straight forward representation of geometric feature. RD-15P provide XY coordinate / polar display swap for ease of 2D measurement.

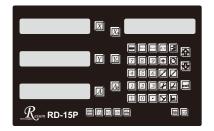

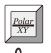

swap key for XY / polar display

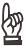

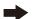

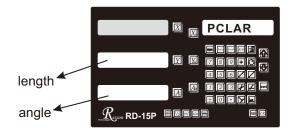

During the polar display mode, press

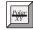

to reset the display coordinate

# Non-linear error compensation

# Non linear error compensations

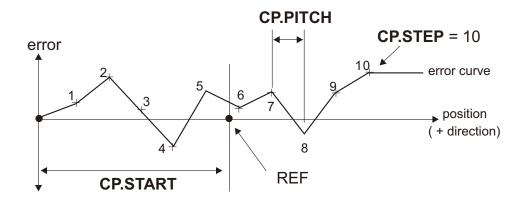

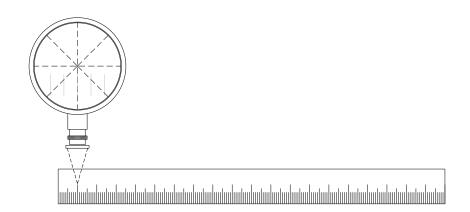

# Resson Technologies

### Non-linear error compensation

Because of the structural design of profile projector, the over-hang problem of table is inevitable and the Abbe error is exist. To achieve maximum possible accuracy for measurement, error compensation is commonly used. RD-15P provides non-linear error compensation to improve measurement accuracy to maximum possible limit.

#### Principle of operation:

Non linear error compensation make use of the REF (reference mark) position of linear scale to locate the absolute position of the projector. The readout's CPU then compensate the readout readings according to the error table that built in during the set up process. The compensation always started from the CP. START position and only compensate towards the positive direction. In other words, it is vital to have the CP. START position located at the most negative position of projector travel. RD-15P offers a maximum of 303 non-linear compensation step, linear compensations is effect between the compensation steps.

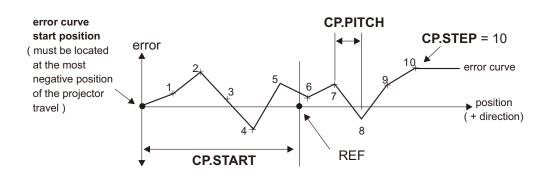

**CP.START**: compensation profile start

**CP.PITCH**:compensation profile pitch

**CP.STEP**:compensation profile step

### **Operation procedure**

#### 1) Locate the REF zero at ABS coordinate

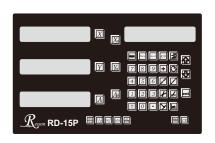

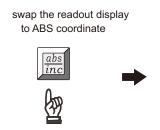

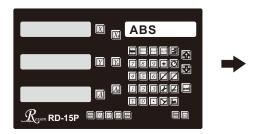

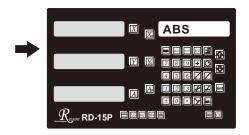

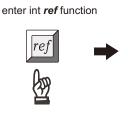

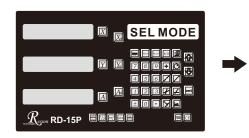

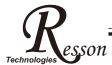

### Non-linear error compensation

Let's say take X axis an example

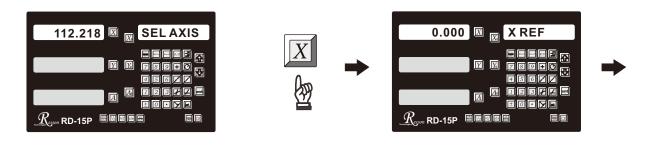

move the projector across the ref mark of the scale until the digits display start run. Please remember the movement of scale must towards the positive direction.

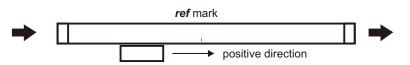

after the display digits start rum, move the projector to X=0.000, it is the ref mark position

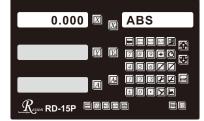

#### 2) Locate the CP. START position

The CP. START position is the absolute reference for the internal error compensation calculation of the readout, it is the start point of the error curve, to make fast, real time calculation possible, the readout assume all internal error compensation calculations are only in positive direction. Therefore, the CP. START position should be located in the most negative position of the projector travel, so that all measured position in the error curve are located in positive position.

i.e. In the example below, we are using a standard glass scale as our measurement standard, the total measurement travel of the projector 200mm. The glass scale marking pitch is 1mm, we take 10mm as one measurement step.

CP.PITCH=10mm

CP.STEP=(total travel: 200mm) / CP.PITCH =20

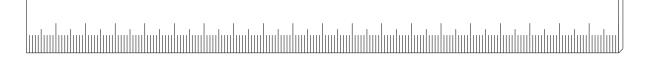

# Resson (Technologies

## Non-linear error compensation

Using a high magnification lens (50X or 100X) to locate the most negative position of the glass scale, positive the cross hair of the screen to the first line of the glass scale, record down this position as the CP. START position.

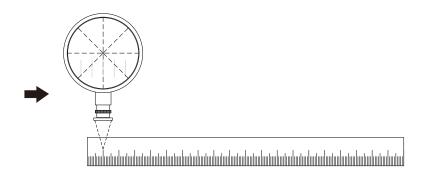

Because the CP. START position always in the most negative position of the projector trave, therefore, it should always be negative value

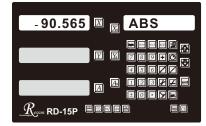

record down this position by pen, i.e., the CP.START= -90.565

#### 3) Start measure the errors to build up an error curve

To make the error measurement more easy, swap to INC coordinate and zero at the CP. START position

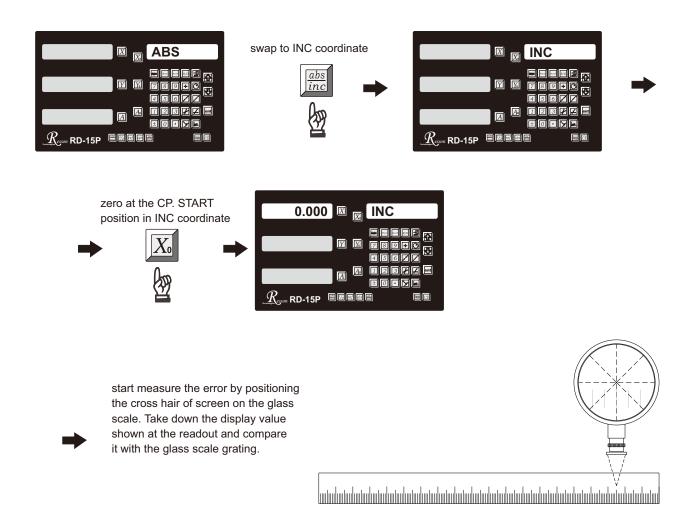

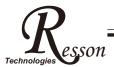

# Non-linear error compensation

record down the measured value from the readout and fill up following table

| standard position | measured result |
|-------------------|-----------------|
| 10.000            | 10.003          |
| 20.000            | 20.007          |
| 30.000            | 30.005          |
| 40.000            | 40.010          |
| 50.000            | 50.007          |
|                   |                 |
|                   |                 |
| 180.000           | 180.009         |
| 190.000           | 190.090         |
| 200.000           | 200.050         |

CP.START=-90.565 CP.PITCH=10 CP.STEP=20

#### 4) Enter the error curve data into the RD-15P readout

switch off the readout and then switch it on again to enter into the "SETUP" function

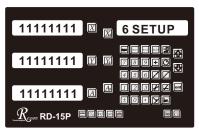

during the start up of readout, when the readout displays the software version number, press "6" once to enter int the "SETUP" function

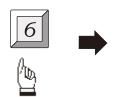

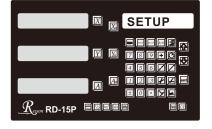

# Resson Technologies

## Non-linear error compensation

after entered into the "SETUP" function, press the "down" key until display "NL Error" appear in message window

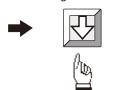

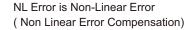

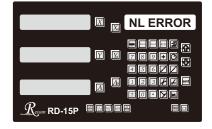

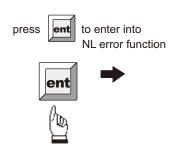

enter the CP. START

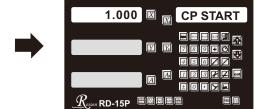

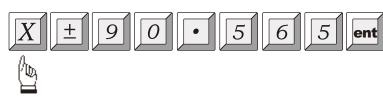

enter the CP. PITCH

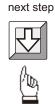

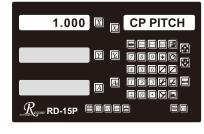

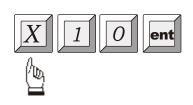

enter the CP. STEP

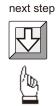

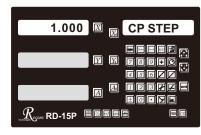

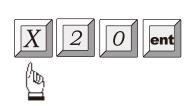

After entering the "Point 1" status, press the up/down key to select the measuring result at the point selected.

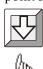

Input the measuring result.

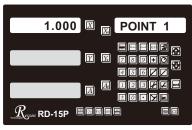

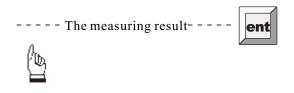

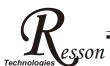

# Non-linear error compensation

After all data inputs are done, press CE to exit.

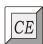

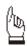

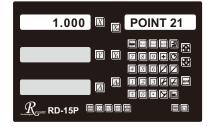

Press up/down key till EXIT appears.

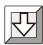

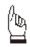

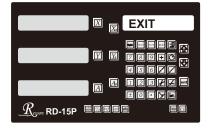

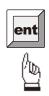

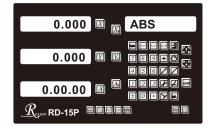

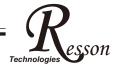

# Parameters Setup

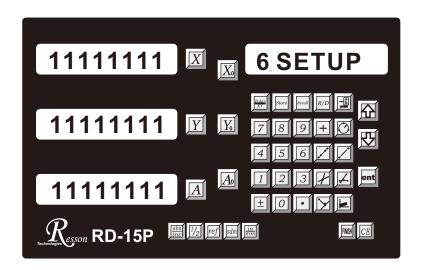

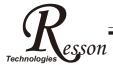

## Reset display's original parameter (RESET)

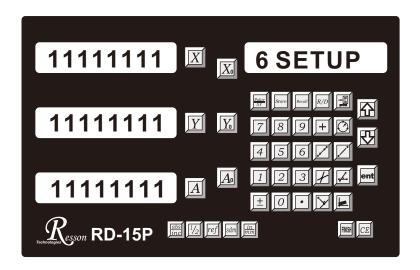

When the DRO is under the impact of abnormal voltage, or user's improper operation that cause parameter setting in error, it needs to default simple working parameters by resetting them to default value from memory. Yet, before parameter reset, check if there is any parameter value set in already; if so, write down the setting data and set it up after reset.

#### **Operation steps:**

- 1). Turn off the DRO power.
- 2). Turn on the DRO; when "11111111" test signal is shown in the display window, press "0" and the display start performing "reset".

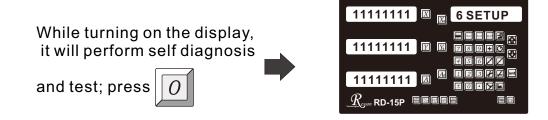

3). 1. When parameters reset, "WATING" will show on the display.

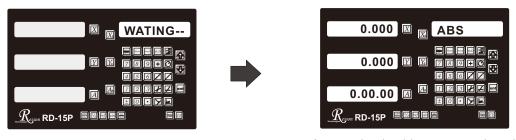

"WAITING --" is shown as parameter reset is underway.

After coming backing to normal mode, the parameter reset process is complete.

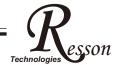

## Set up new parameters in display (SETUP)

When DRO-change IC is under the impact of abnormal voltage or improper operation, which cause the default disturbed; or user wants to change production process and needs to modify the default value, it needs to set up DRO and reset function values in memory.

DRO in the display and related key locations in the SETUP process:

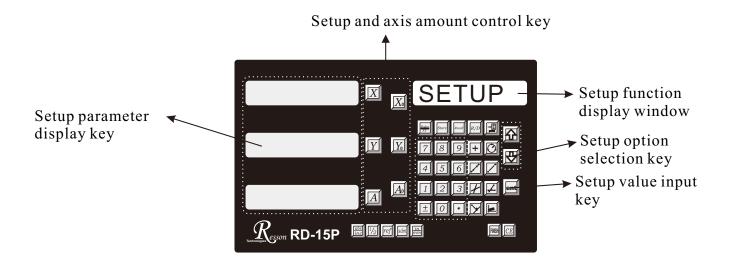

#### **Operation steps:**

- 1). 1.Turn off the DRO power.
- 2). Turn on the DRO; when self-diagnosis test signal is shown in the display window, press 6 and the display start performing "setup"

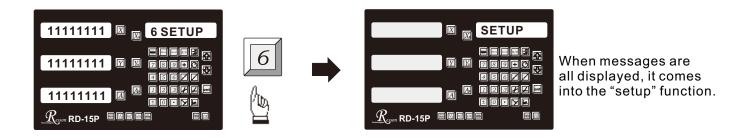

The setup procedure is designed to option menu mode; the Definition List facilitates user to apply the following options.

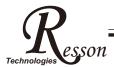

#### The first layer functions are, in turn, defined as below:

CODE P ..... setting of encoder line number.

BAUD SET ..... set up RS232 transmission baud.

PRT ON/OFF ..... turn on/off printer.

PERROR ..... compensate encoder error.

BEEP ON/OFF ..... turn on/off beeper.

RESOLUTE ..... set up Linear scale resolution.

CP ERROR ..... compensate Linear scale error

LINEAR P..... compensate linear error.

NL ERROR ..... compensate nonlinear error (point compensation)

DIRECT ..... set up direction.

EXIT ..... end and exit.

**3)** Press to "CODE P".

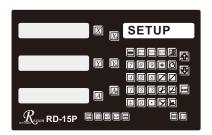

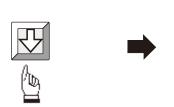

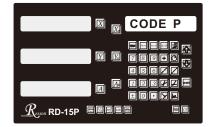

Press ent to enter "Setting of encoder line number".

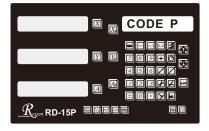

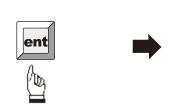

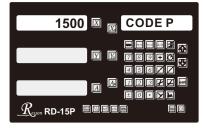

Press X and then input encoder line number; press ent to confirm the input.

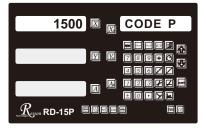

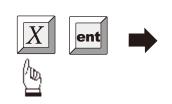

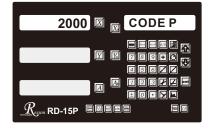

Press

to end up setting of encoder line number.

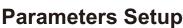

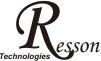

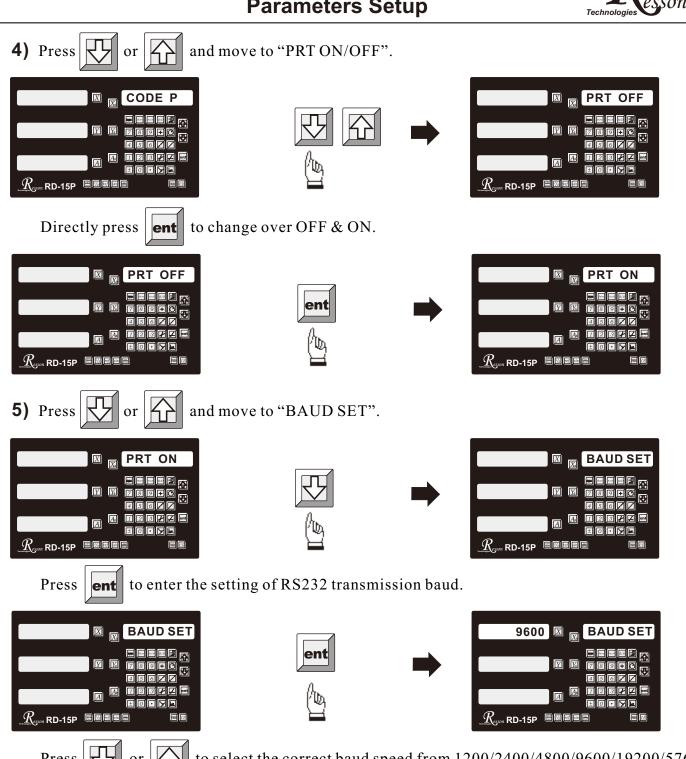

Press to select the correct baud speed from 1200/2400/4800/9600/19200/57600.

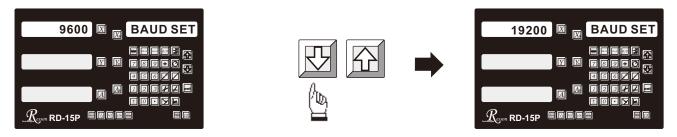

After baud speed is selected, press ent to end up this setting function.

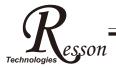

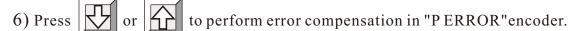

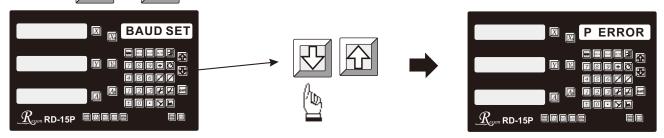

Press ent to enter the error compensation function of encoder.

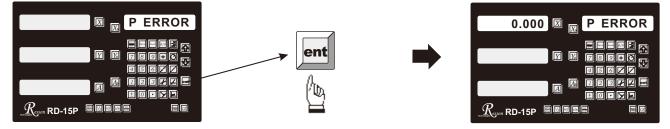

Offset compensation of angle error:

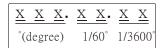

Compensation = degree error + degree error/60 + degree error/3600Example:If the error is 1°30'18", then, the offset compensation value is 1+30/60+18/3600=1.505

Press X to input error value, and press ent to confirm the input.

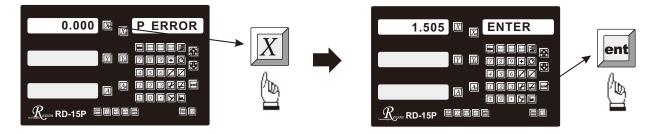

After the compensation process is done, press ent to end the error compensation of encoder.

7) Press or and move to "BEEP ON/OFF".

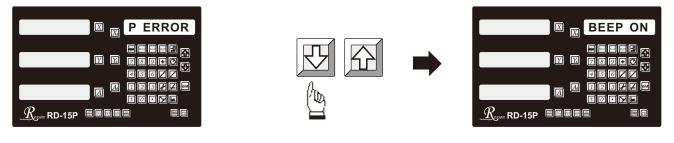

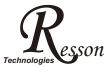

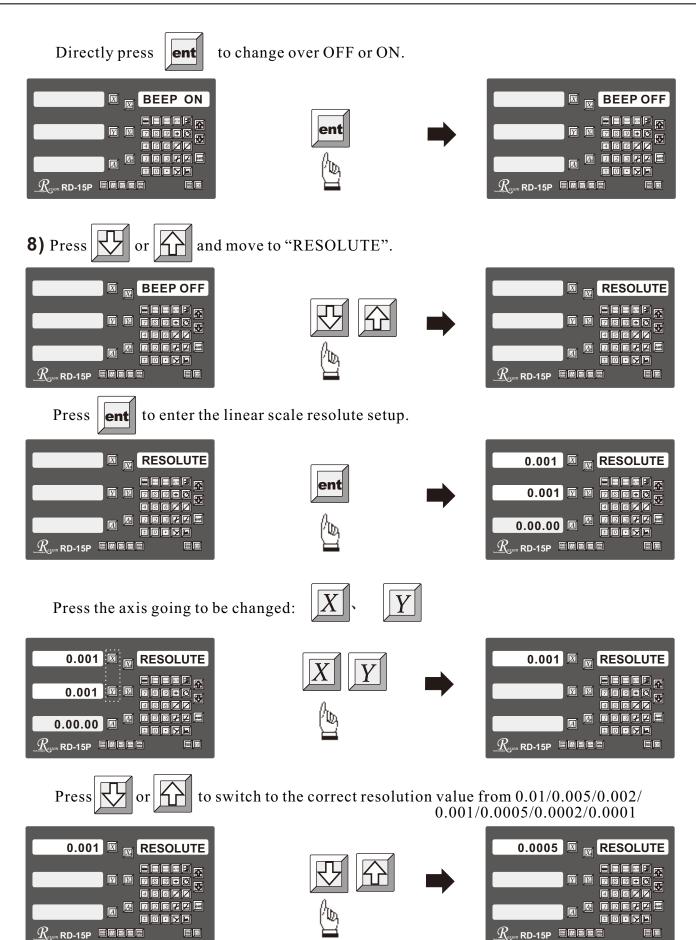

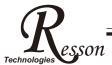

Press ent to end up this axis's setup

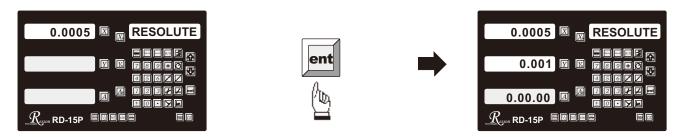

Then, press ent to end up the linear scale resolute setup procedure.

9) Press or to "CP ERROR" (error compensation).

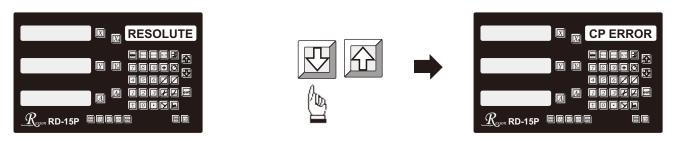

Press ent to enter the compensation setup; you can press or to switch between the "LINEAR P" (linear compensation) mode and "NL ERROR" (nonlinear compensation) mode; choose one alternatively.

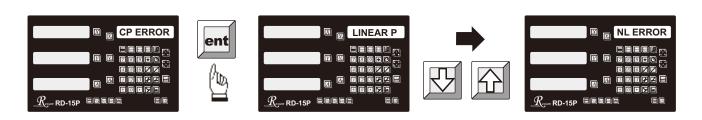

While selecting "LINEAR P", press ent to enter the linear compensation process.

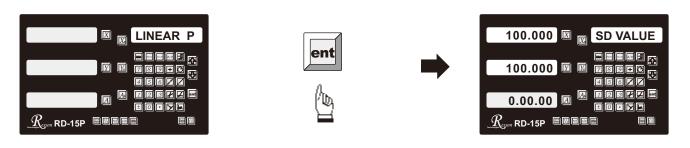

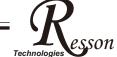

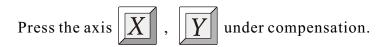

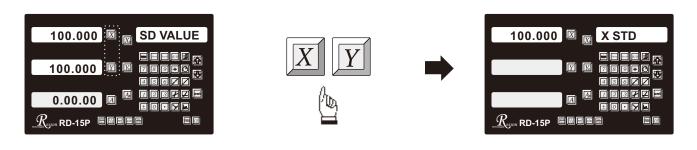

Input the length measured and press ent.

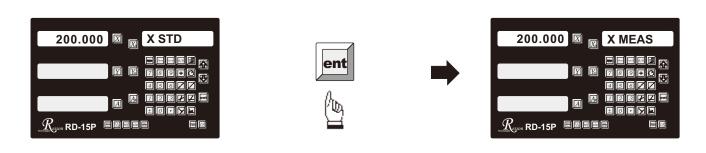

Input the actual length and press ent .

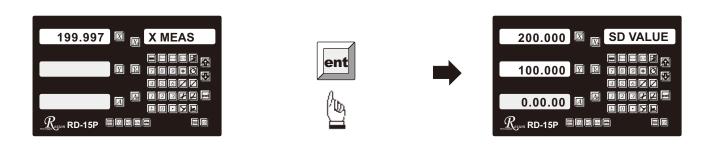

Press other axis Y under change and follow the above procedure to operate; after the compensation procedure is done, press ent to end up the compensation of linear scale.

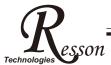

Press or to switch to "NL ERROR" (nonlinear compensation).

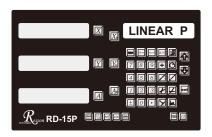

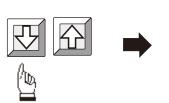

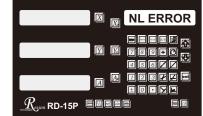

Press ent to enter the nonlinear compensation setup.

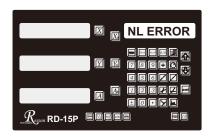

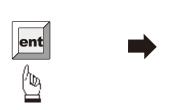

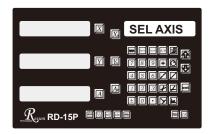

Press the axis X, Y under compensation.

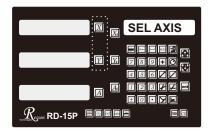

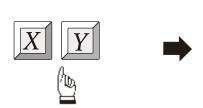

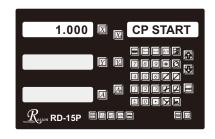

#### Input CP START

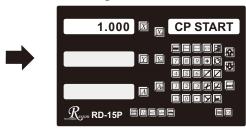

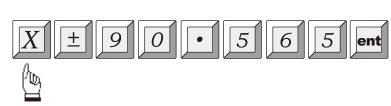

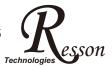

Input CP START

Next step

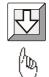

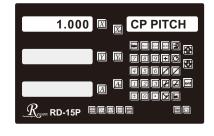

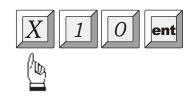

Next step

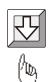

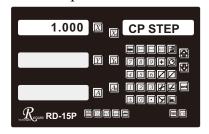

Input CP STEP

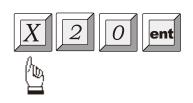

After entering the "Point 1" status, press the up/down key to select the measuring result at the point selected.

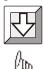

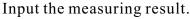

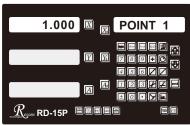

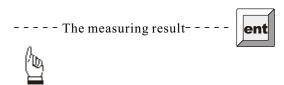

After all data inputs are done, press CE to exit.

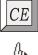

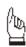

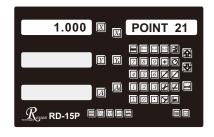

Press up/down key till EXIT appears.

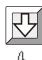

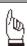

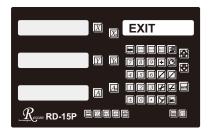

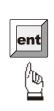

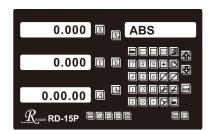

If use the error compensation function, you must turn off the DRO then power on the DRO again, otherwise your compensated value will invalid.

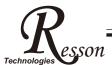

10) Press or to move the "DIRECT" (direction setup).

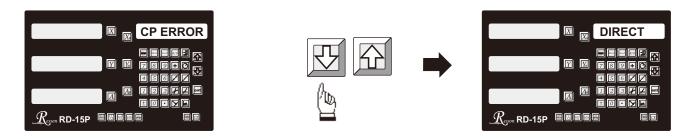

Press ent to enter direction setup mode. "0" means in positive direction whereas "1" means the negative direction.

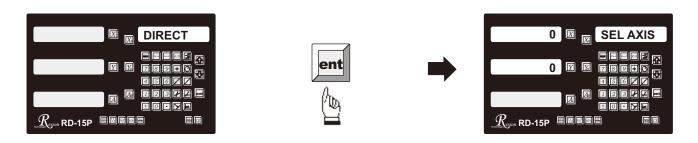

Press X or  $X_0$  to set up X-axis to "1" (negative direction); and do it to Y- & Z-axis similarly.

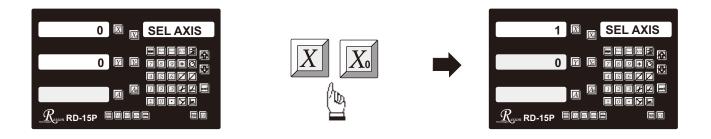

11) Press ent to exit; and or to "EXIT" and end up the parameter setup.

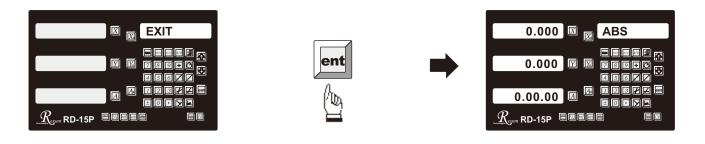